## **ZIPファイル作成方法 (Windowsの場合)**

**【作成手順】**

1 圧縮したいファイルまたはフォルダを選択します。

2.マウスを右クリックすると、メニューが表示されます。

3.「送る」を選択し、「圧縮(zip形式)フォルダー」を 選択すると、ZIPフォルダが作成されます。

**圧縮したいファイル**

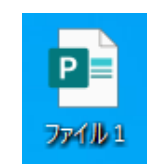

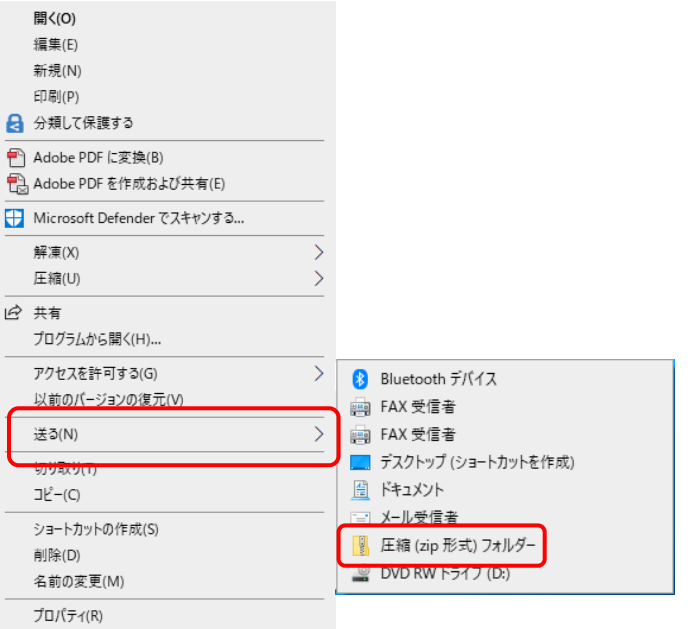

1

4.ZIPフォルダが作成されますので、マウスを右クリックし、 【名前の変更】を選択し、新しい名前を入力します。

**ZIPファイル**

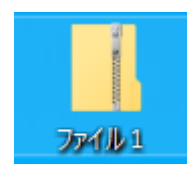

## **【複数のファイルを1つのZIPフォルダにまとめる方法】**

#### **方法1 新規作成する場合**

- 1.【Crtl】キーを押しながら、圧縮したい複数の ファイルを選択します。
- 2.マウスを右クリックすると、メニューが表示されます。

3.「送る」を選択し、「圧縮(zip形式)フォルダー」を 選択すると、ZIPフォルダが作成されます。

4.作成されたZIPファイルをダブルクリックすると 圧縮データ内に複数のファイルが保存されている ことを確認できます。

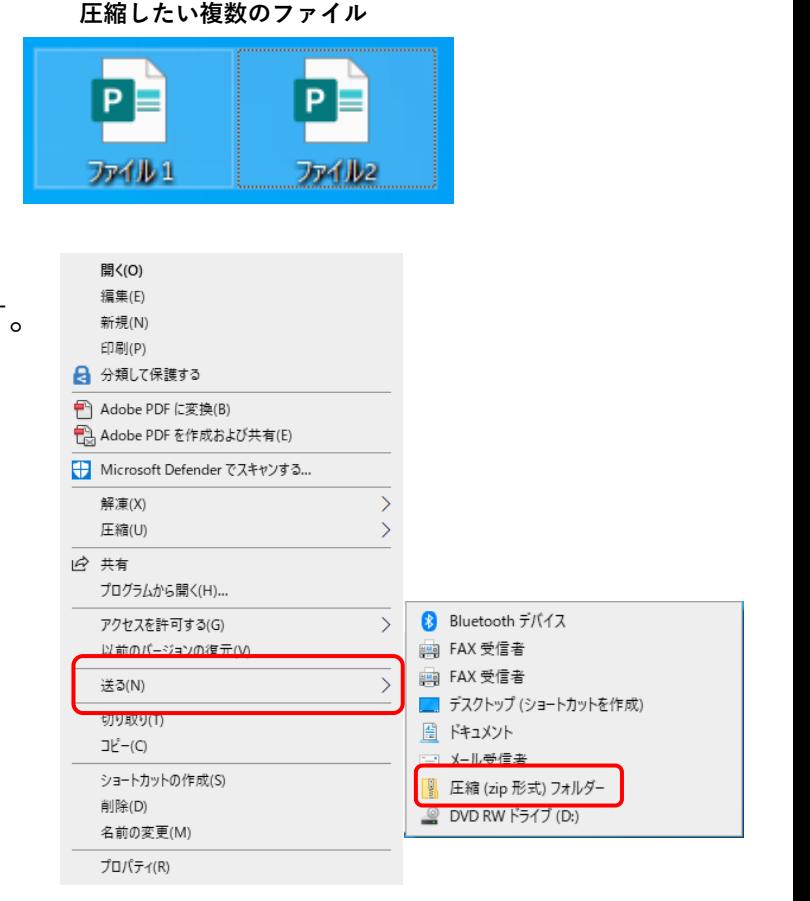

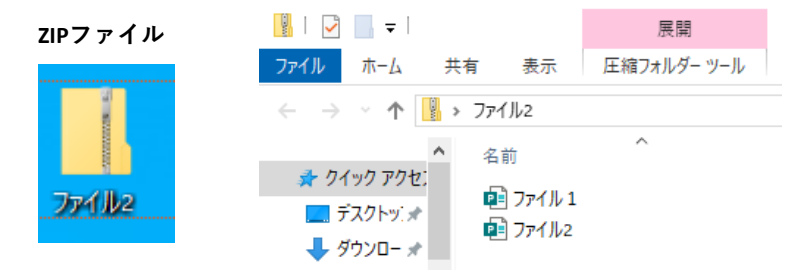

#### **方法2 作成済みZIPファイルにファイルを追加**

1. 追加したいファイルを選択

**追加したいファイル**

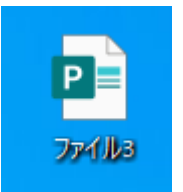

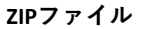

2.マウスを長押しつつ、追加したいファイルを ZIPファイルに移動させる。

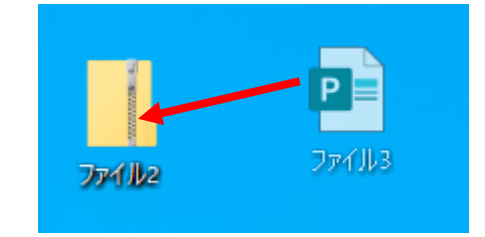

3.ZIPファイルをダブルクリックすると 圧縮データ内にファイルが追加されている ことを確認できます。

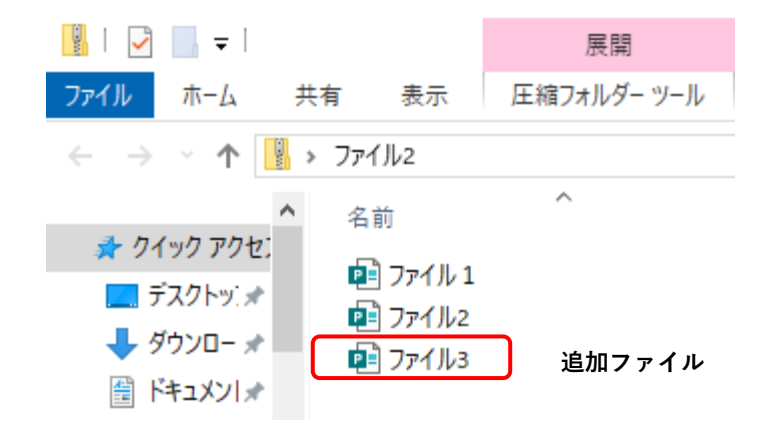

# **ZIPファイル作成方法 (Macの場合)**

# **【作成手順1】**

1.Finderを開く。

2. 圧縮したいファイルやフォルダを選択する。

3.[ファイル]ー ["<選択したファイル名/フォルダ名>を圧縮]を選択

4.ZIPファイルが作成されます。

### **【作成手順2】**

1. 圧縮したいファイルやフォルダをControlキーを押したまま、クリックする。

2.ショートカットメニューが表示され、「圧縮」を選択する。

3.ZIPファイルが作成されます。